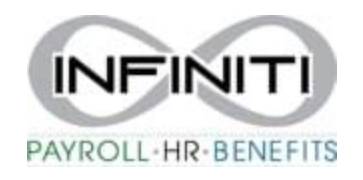

## **Employee Print W-2 Correction**

**1. To download your W-2 Correction – Click on Documents then click on My Documents**

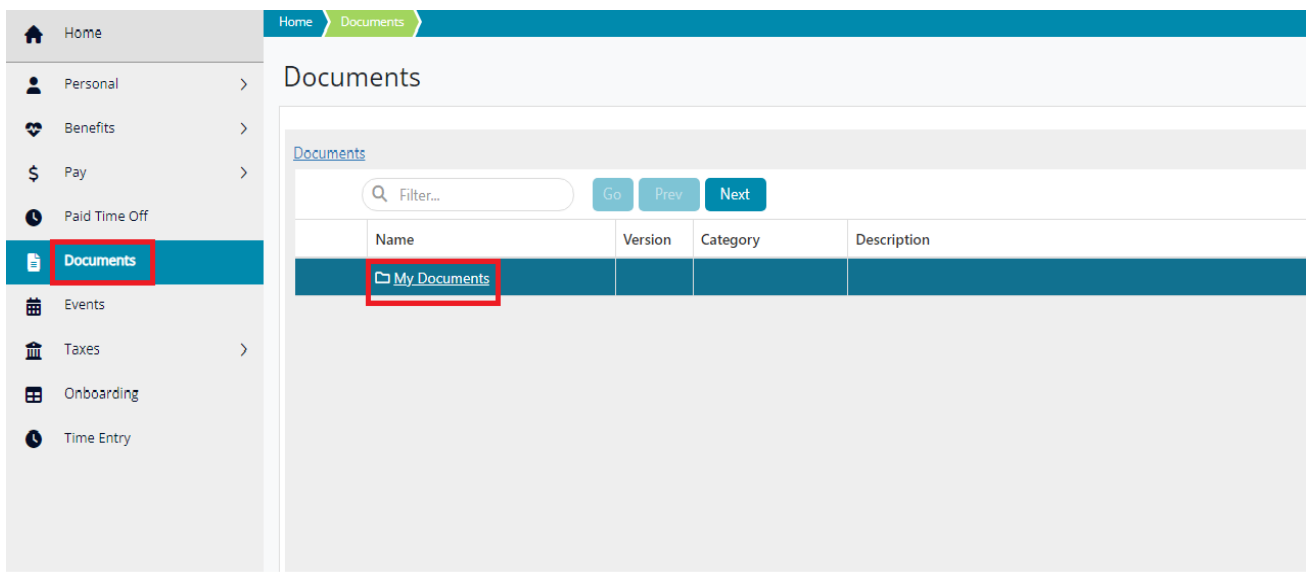

**2. Once you click My Documents, click on Tax Forms.**

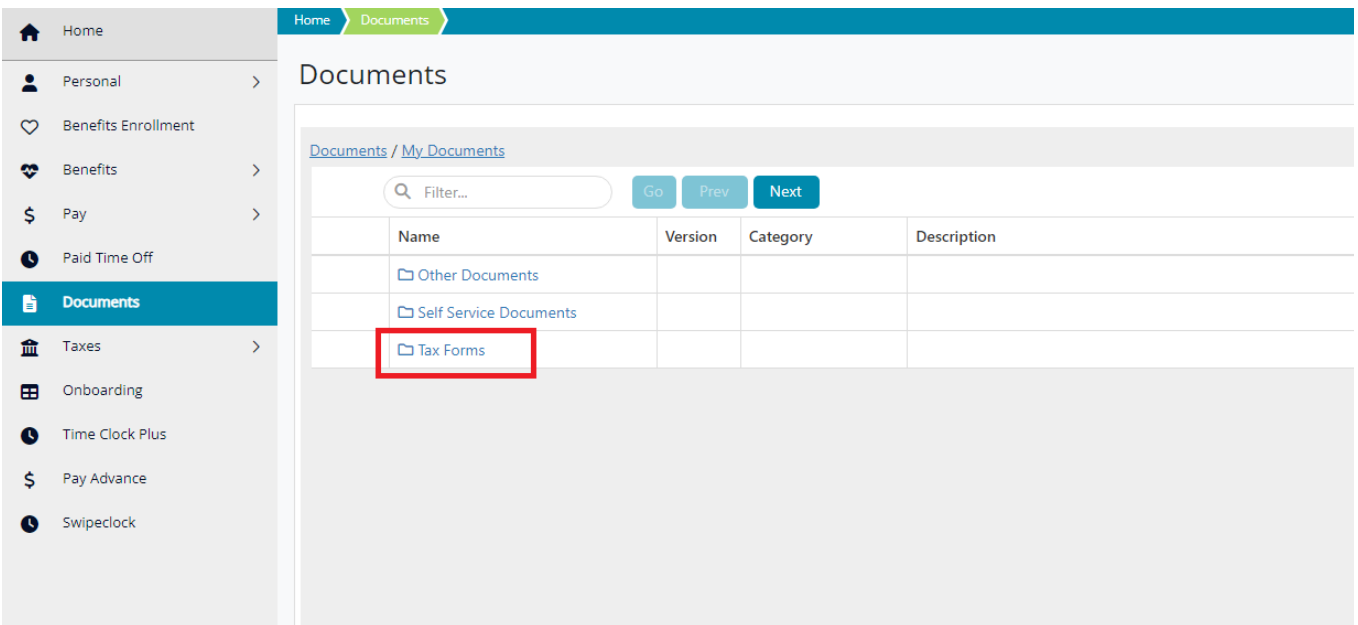

**3. To download the form, please check the box next to the W2-Correction, scroll to your right and click the download arrow. This will download the W-2C to your device.** 

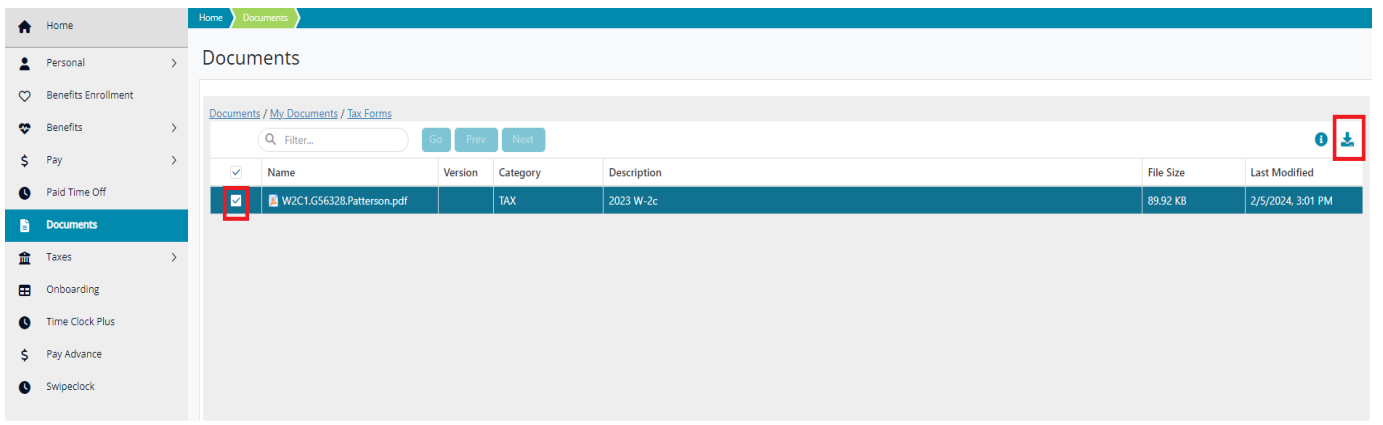